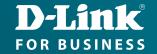

# Technical Support

# How to Setup the DWM-315 with WatchGuard Firewall for Connection Failover

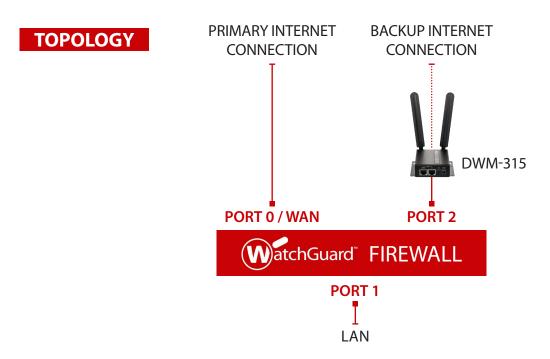

# STEP 1. To setup the DWM-315 4G LTE M2M Router in Bridge Mode,

connect it to your computer and log into it via http://192.168.0.1.

After logging in, go to WAN & Uplink > Connection Setup. Under WAN-1 click on the "Edit" button.

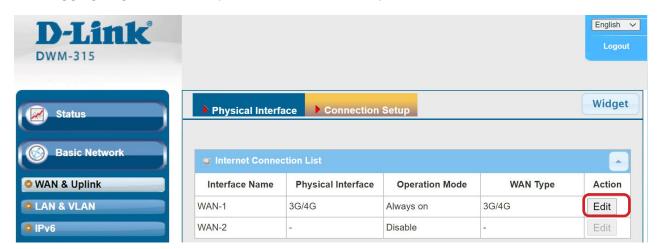

Scroll down to the **3G/4G Connection Common Configuration**.

Under IP Passthrough (Cellular Bridge) tick the "Enable" option.

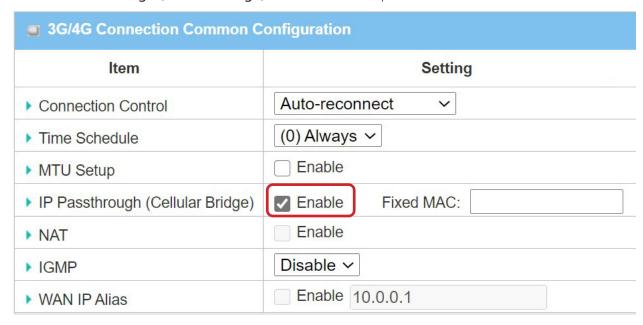

Click on "Save" and confirm that switching to Bridge Mode will disable NAT and DHCP.

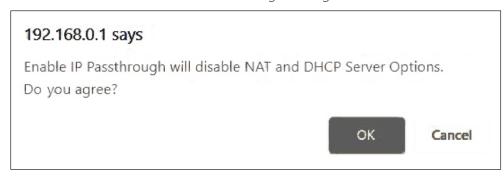

The Setup is complete for DWM-315 in Bridge Mode.

See below to setup WatchGuard Firewall for failover.

# **STEP 2.** Setting up WatchGuard Firewall for failover from Primary Connection to Backup Connection.

**a.** Configure Port 0 / WAN (default name is "External") with your Primary Internet Connection settings.

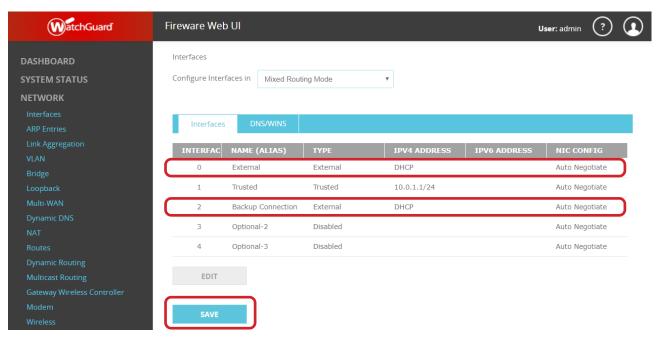

# STEP 2. Configure Port 2 (default name is "Optional-1") as your backup LTE connection, set it as DHCP.

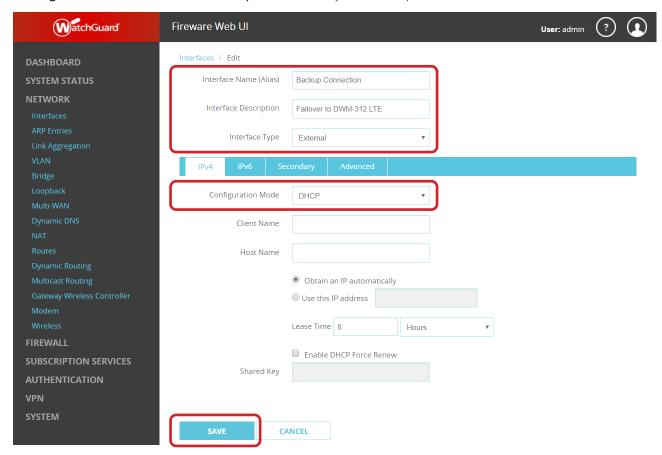

**b.** Under Network select Multi-WAN. Set the method to "Failover".

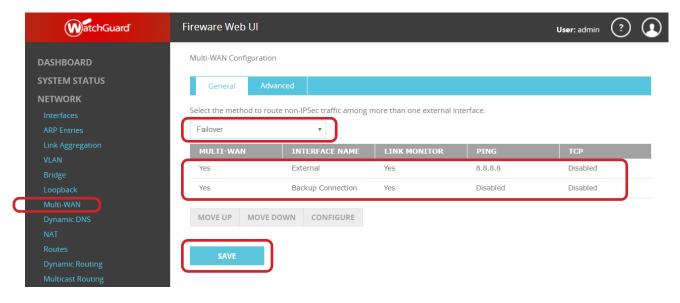

Double-click on the interface which is used for primary Internet connection (default name is "External") and Configure Link Monitor:

## Configure Link Monitor Select whether this interface participates in Multi-WAN and how link monitor verifies the interface status Participate in Multi-WAN Enable link monitor To monitor the default gateway, link monitor must be enabled. To monitor the connection to another source, select an option and specify an IP address or domain name. ✓ Ping 8.8.8.8 Port 80 □ ТСР Both Ping and TCP must be successful to define the interface as active Probe interval 15 seconds Deactivate after 3 consecutive failures

You can verify the status of the connections under Dashboard > Interfaces > Detail.

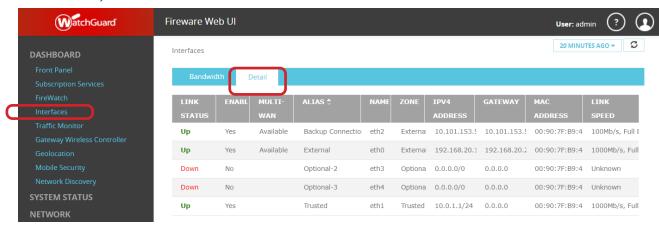

consecutive successes

CANCEL

Your Setup is complete.

Reactivate after

## **D-LINK CONTACT** INFORMATION

#### NATIONAL SALES MANAGER

#### **Phil Tarbox**

0417 234 761

phil.tarbox@dlink.com.au

PARTNER PRIORITY SUPPORT

1300 558 053

GENERAL ENOUIRIES

1300 700 100

PARTNER REWARDS PROGRAM

dlink.com.au/Rewards

TRAINING AND CERTIFICATION

training.dlink.com.au

# REGIONAL **CHANNEL MANAGERS**

#### QLD/NT

**Bernie Rasenberger** 

0403 980 294

bernie.rasenberger@dlink.com.au

#### NSW/ACT

**Michael Crocombe** 

0421 951 465

michael.crocombe@dlink.com.au

#### VIC/TAS/SA/WA

#### Colin Chamberlain

0418 345 286

colin.chamberlain@dlink.com.au

# **PRE-SALES ENGINEERS**

#### QLD/NT/NSW/ACT

#### **David Urbano**

0422 589 091

david.urbano@dlink.com.au

#### VIC/TAS/SA/WA

#### **Aaron Bilton**

0403 857 007

aaron.bilton@dlink.com.au